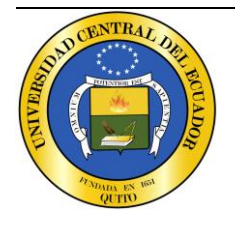

DIRECCIÓN DE TECNOLOGÍAS DE INFORMACIÓN Y COMUNICACIÓN UNIVERSIDAD CENTRAL DEL ECUADOR Edificio de Resistencia de Materiales – entrada calle Carvajal Telf.: (593)2524-806 / (593)2236-430

> email: dtic@uce.edu.ec Quito - Ecuador

**UCE - Simulador de matrículas**

*Manual de usuario*

<span id="page-0-0"></span>Versión 1.0.0

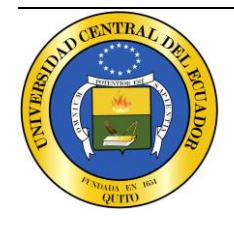

email: dtic@uce.edu.ec Quito - Ecuador

### **Información del Documento**

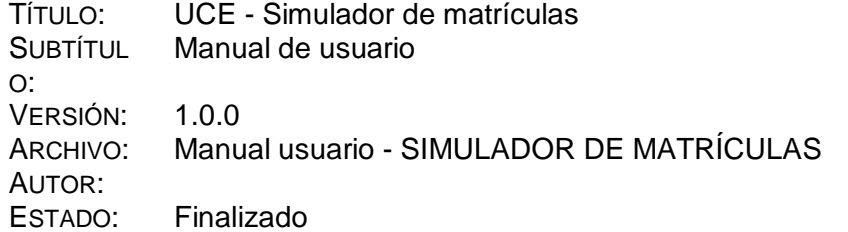

#### **Lista de Cambios**

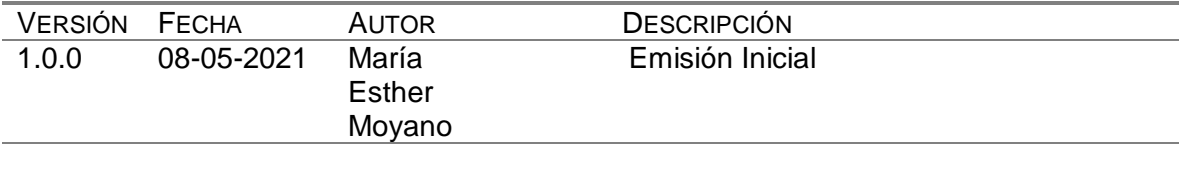

#### Copyright © 2021 UCE Reservados todos los derechos. UNIVERSIDAD CENTRAL DEL ECUADOR

Este documento, al igual que el software descrito en el mismo, se entrega bajo licencia y puede ser utilizado y copiado de acuerdo a los términos de su respectiva licencia. La información contenida en este documento puede estar sujeta a cambios sin previo aviso. La Universidad Central del Ecuador no asume ningún tipo de responsabilidad por cualquier omisión, error o cambios que puedan darse en el presente manual.

Ninguna parte de este manual puede ser reproducida ni transmitida de ninguna forma ni por ningún medio, ni electrónico ni mecánico, para ningún propósito sin el permiso escrito de la Universidad Central del Ecuador. Los artes, imágenes o logotipos que constan en este documento también se encuentran protegidas por las leyes de derecho de autor.

Cualquier otro nombre o nombres de productos usados en este documento son marcas registradas o marcas comerciales de sus respectivos propietarios.

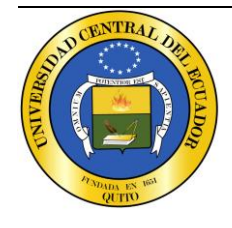

email: dtic@uce.edu.ec Quito - Ecuador

# **Contenido**

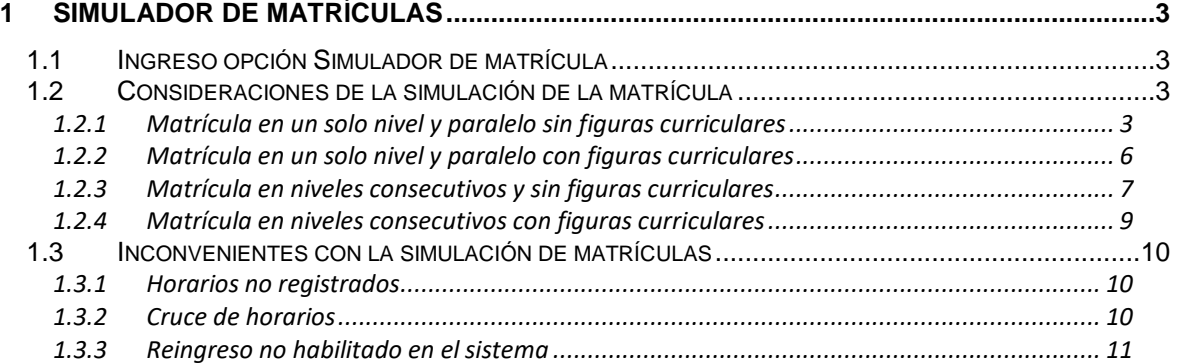

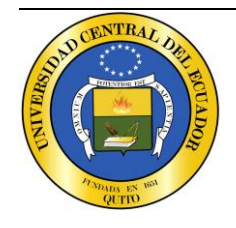

email: dtic@uce.edu.ec Quito - Ecuador

### **UCE - Simulador de matrículas**

<span id="page-3-0"></span>*Manual de usuario*

### <span id="page-3-1"></span>**1 Simulador de matrículas**

### *1.1 Ingreso opción Simulador de matrícula*

Para simular la matrícula los estudiantes deberán ir a la opción **Procesos académicos/Simulador matrícul**a como se muestra en la siguiente pantalla:

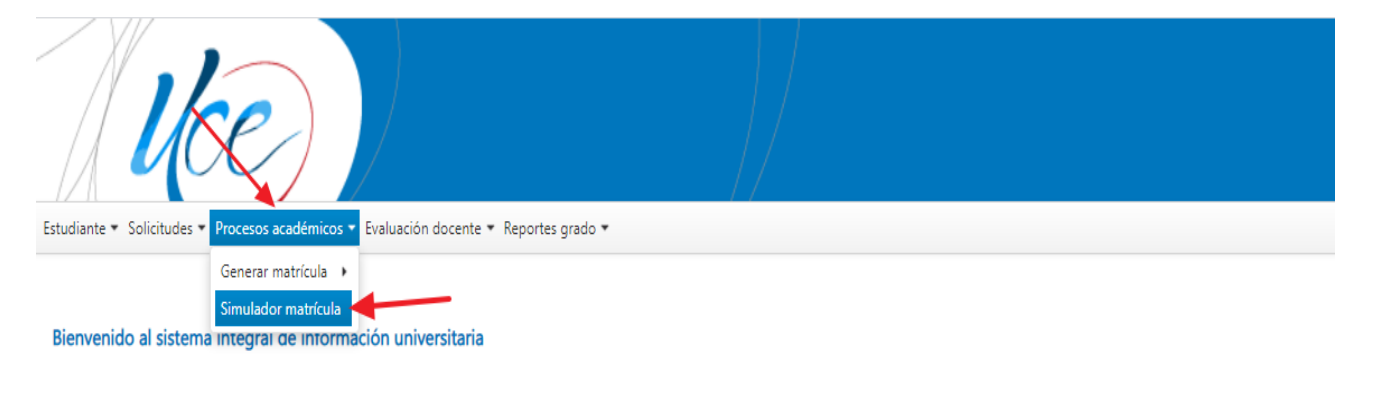

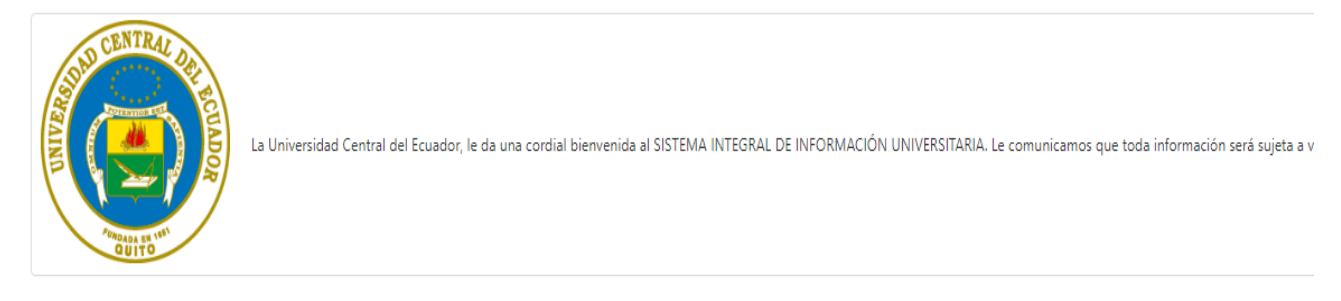

<span id="page-3-2"></span>A continuación, el estudiante deberá dar clic en la opción **Simular matrícula** con las siguientes consideraciones:

### <span id="page-3-3"></span>*1.2 Consideraciones de la simulación de la matrícula*

## **1.2.1 Matrícula en un solo nivel y paralelo sin figuras curriculares**

Si el estudiante se matriculará en un solo nivel y paralelo sin figuras curriculares deberá revisar que se encuentre habilitada la opción **Nivel y paralelo único,** previo a la simulación de la matrícula, como se muestra en la siguiente pantalla:

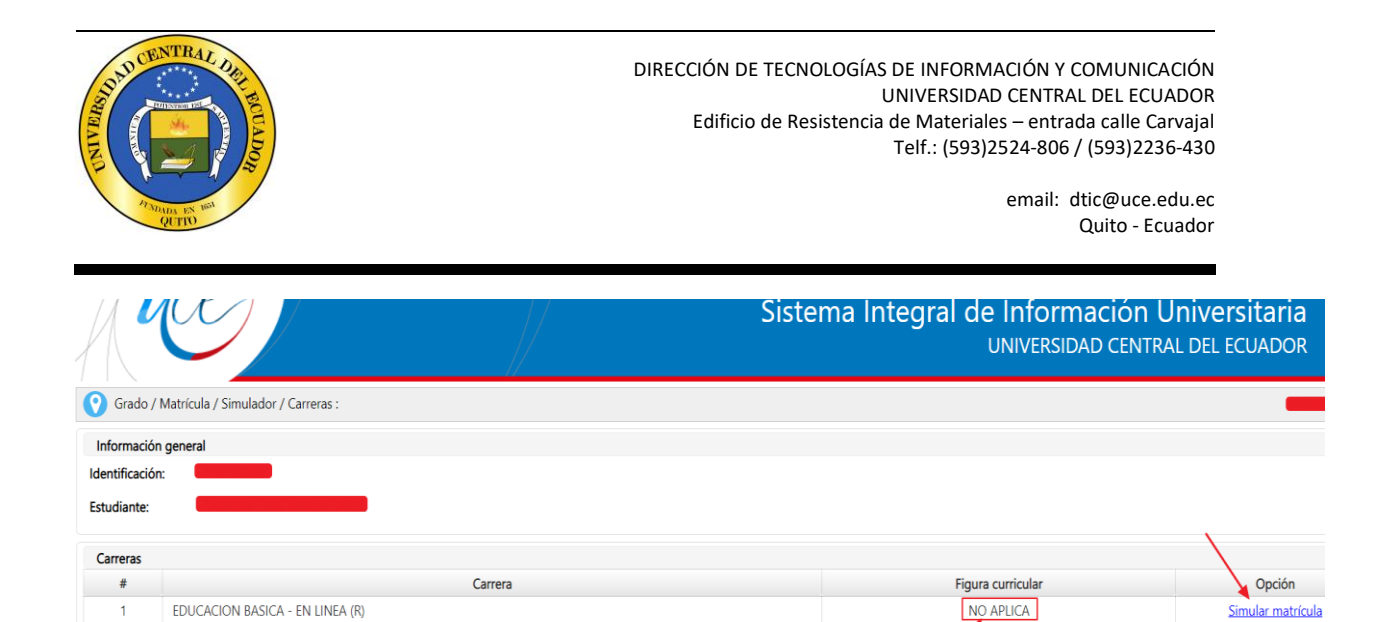

Regresar

Al dar clic en la opción **Simular matrícula** se visualizará la siguiente pantalla, a través de la cual el estudiante seleccionará el paralelo en la primera asignatura y automáticamente se desplegará en todas las asignaturas y luego deberá dar clic en el botón **Simular matrícula**:

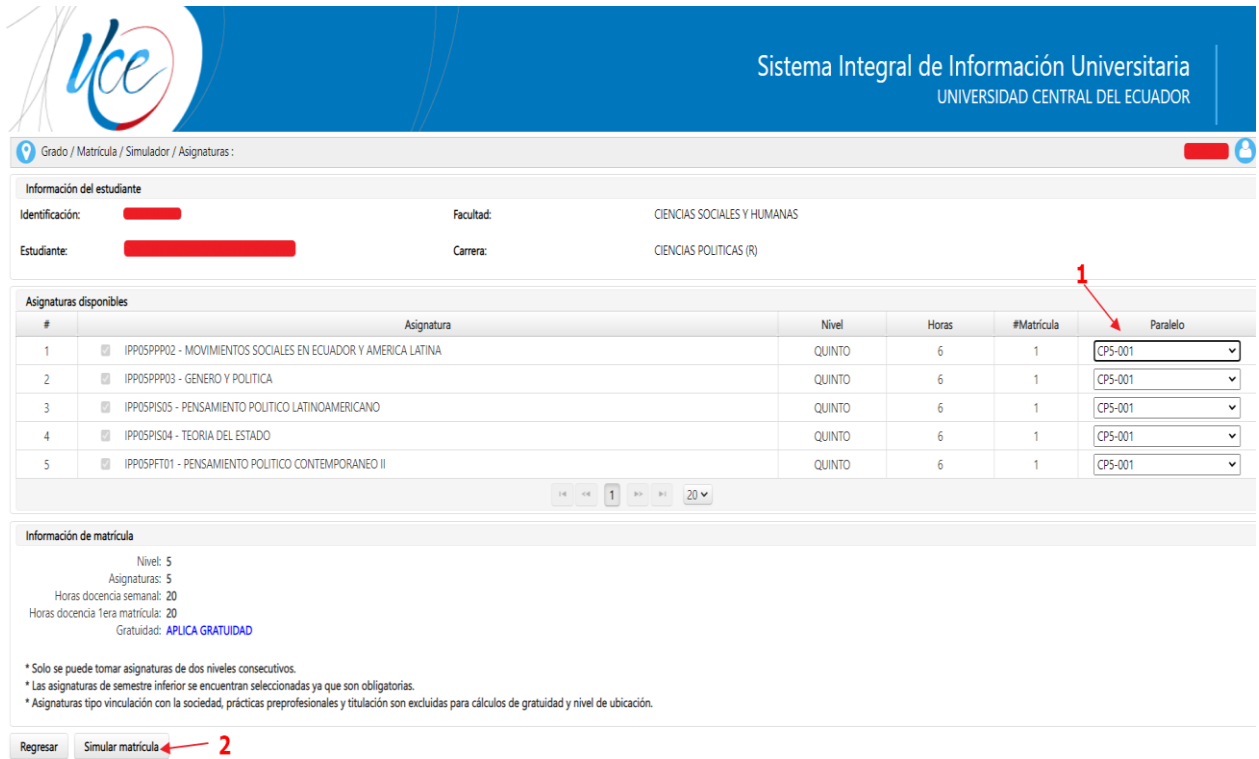

A continuación, se visualizará el siguiente cuadro de mensaje:

Nivel y paralelo único

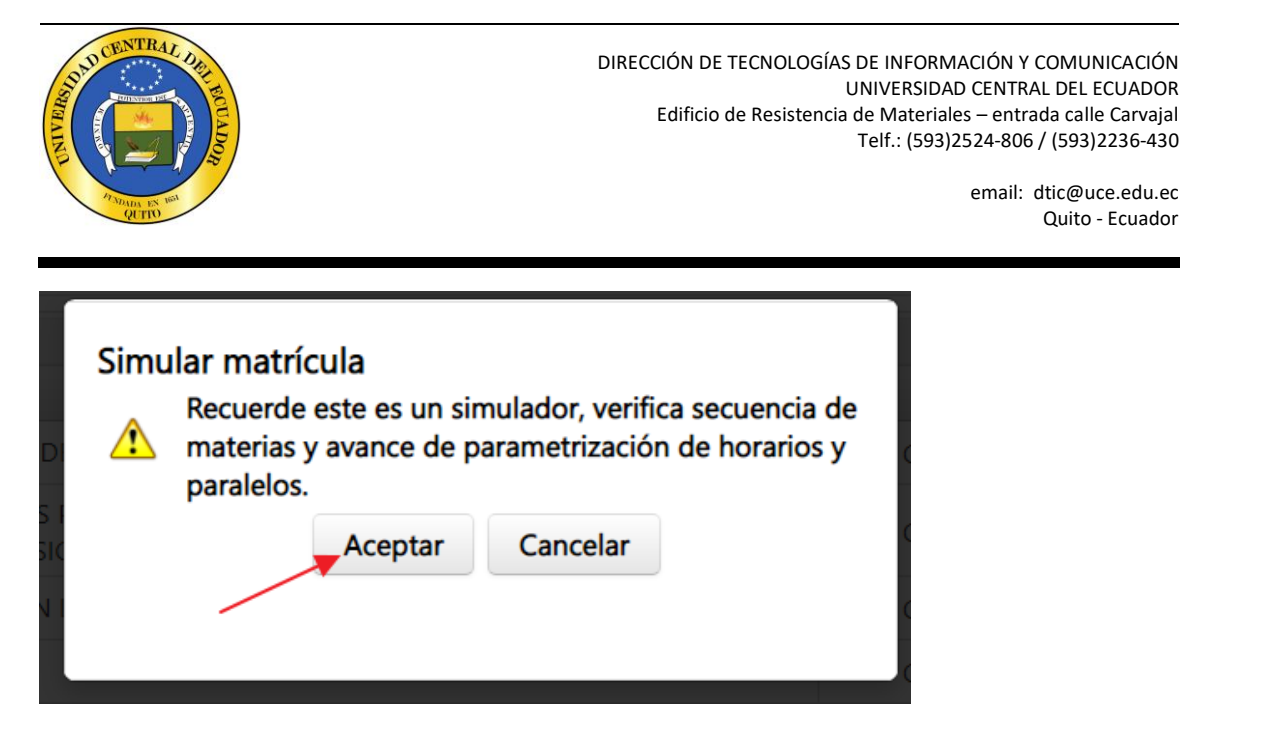

En el cual deberá dar clic en el botón **Aceptar** y a continuación se visualizará la siguiente pantalla finalizando el proceso de simulación de matrícula:

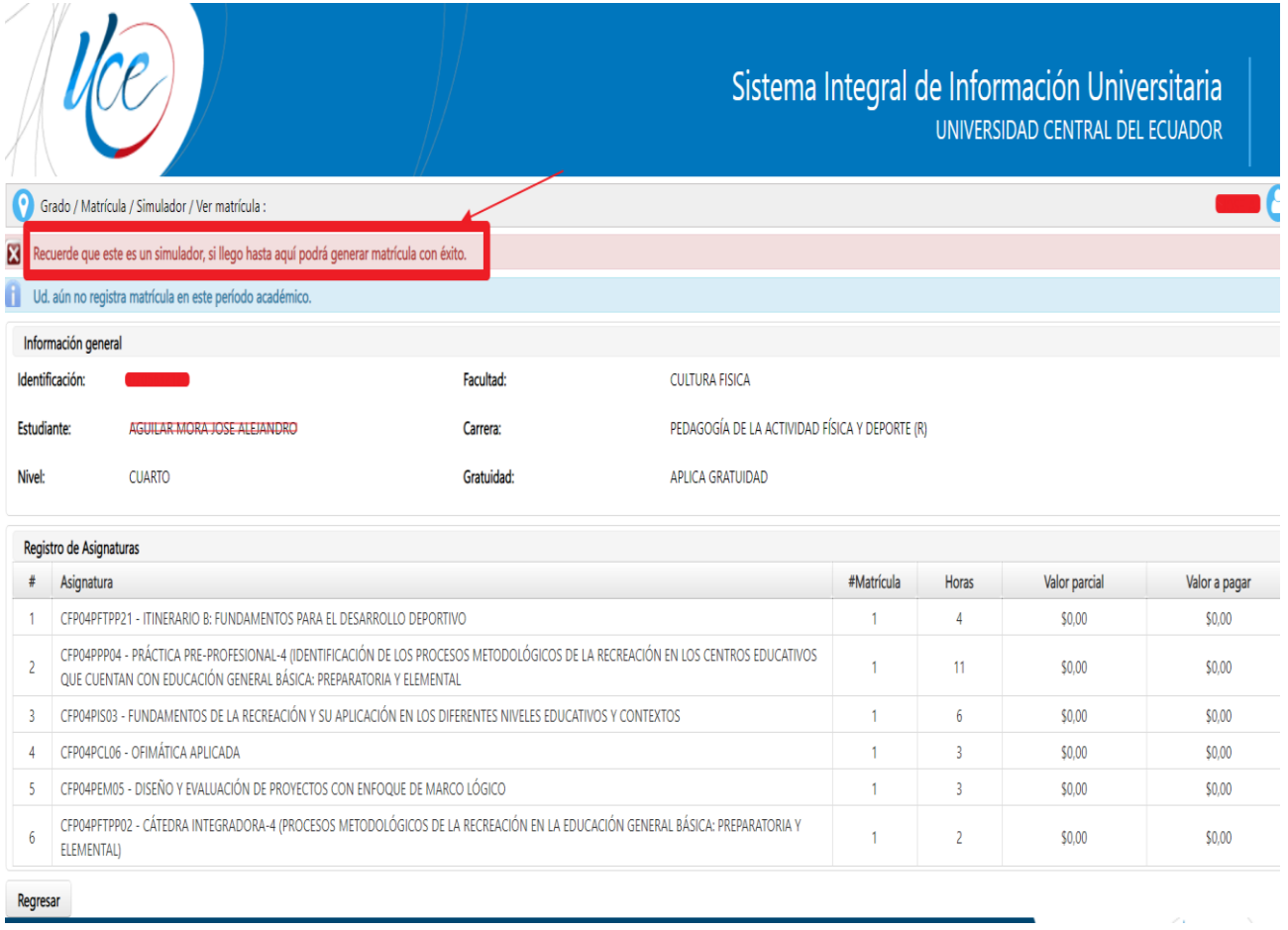

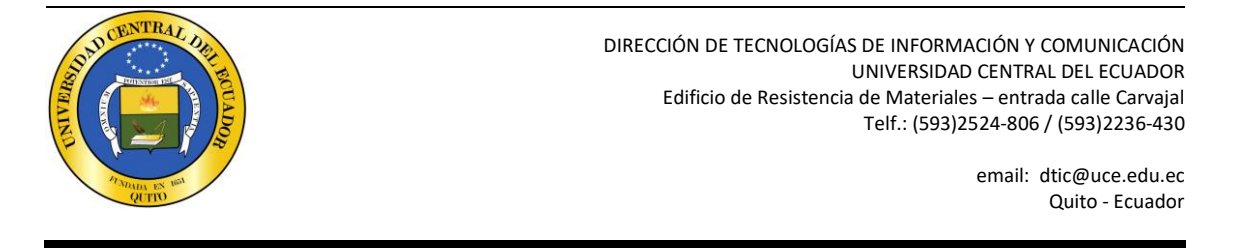

## **1.2.2 Matrícula en un solo nivel y paralelo con figuras curriculares**

<span id="page-6-0"></span>Si el estudiante se matriculará en un solo nivel y paralelo con figuras curriculares, deberá seleccionar la **figura curricular** respectiva (itinerarios, énfasis, etc) y revisar que se encuentra habilitada la opción **Nivel y paralelo único,** previo a la simulación de la matrícula, como se muestra en la siguiente pantalla:

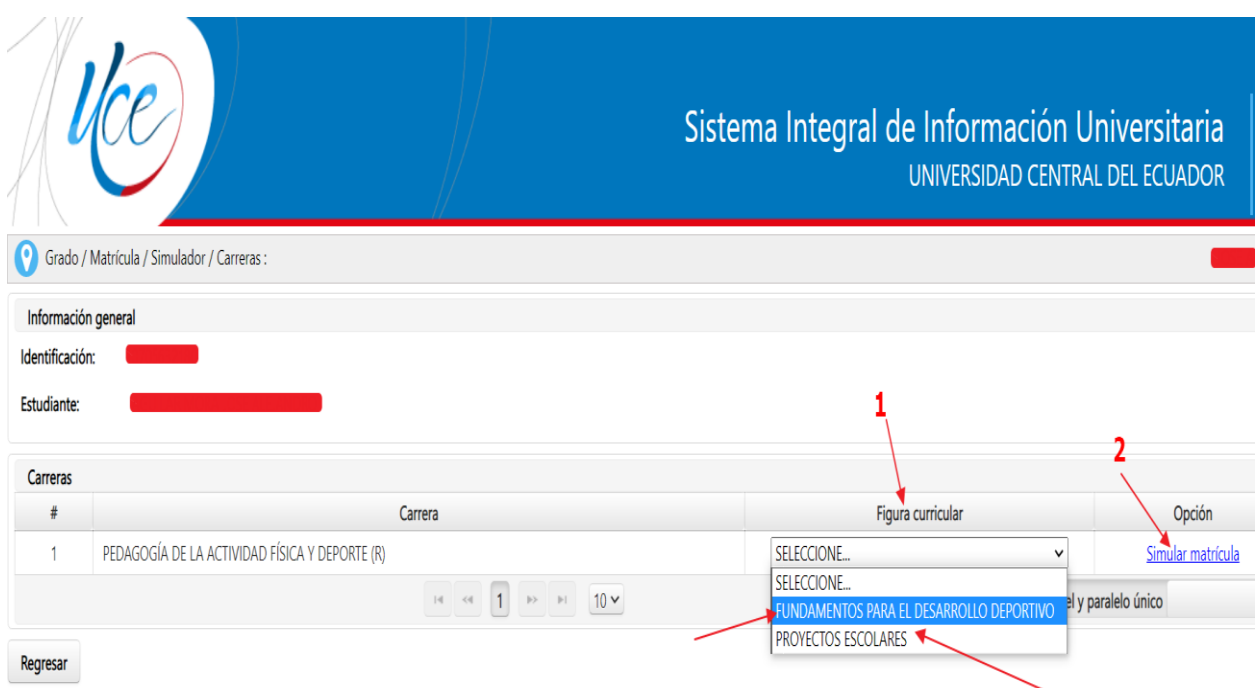

Al dar clic en la opción **Simular matrícula** se visualizará la siguiente pantalla, a través de la cual el estudiante simulará la matrícula y en el listado de asignaturas se encuentra la figura curricular seleccionada, para finalizar deberá dar clic en el botón **Simular matrícula**:

**Nota: Mientras el estudiante no se matricule puede cambiarse de figura curricular (Itinerario, énfasis), simulando la matrícula, una vez matriculado ya no es posible.**

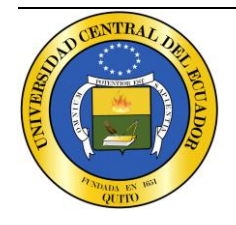

DIRECCIÓN DE TECNOLOGÍAS DE INFORMACIÓN Y COMUNICACIÓN UNIVERSIDAD CENTRAL DEL ECUADOR Edificio de Resistencia de Materiales – entrada calle Carvajal Telf.: (593)2524-806 / (593)2236-430

> email: dtic@uce.edu.ec Quito - Ecuador

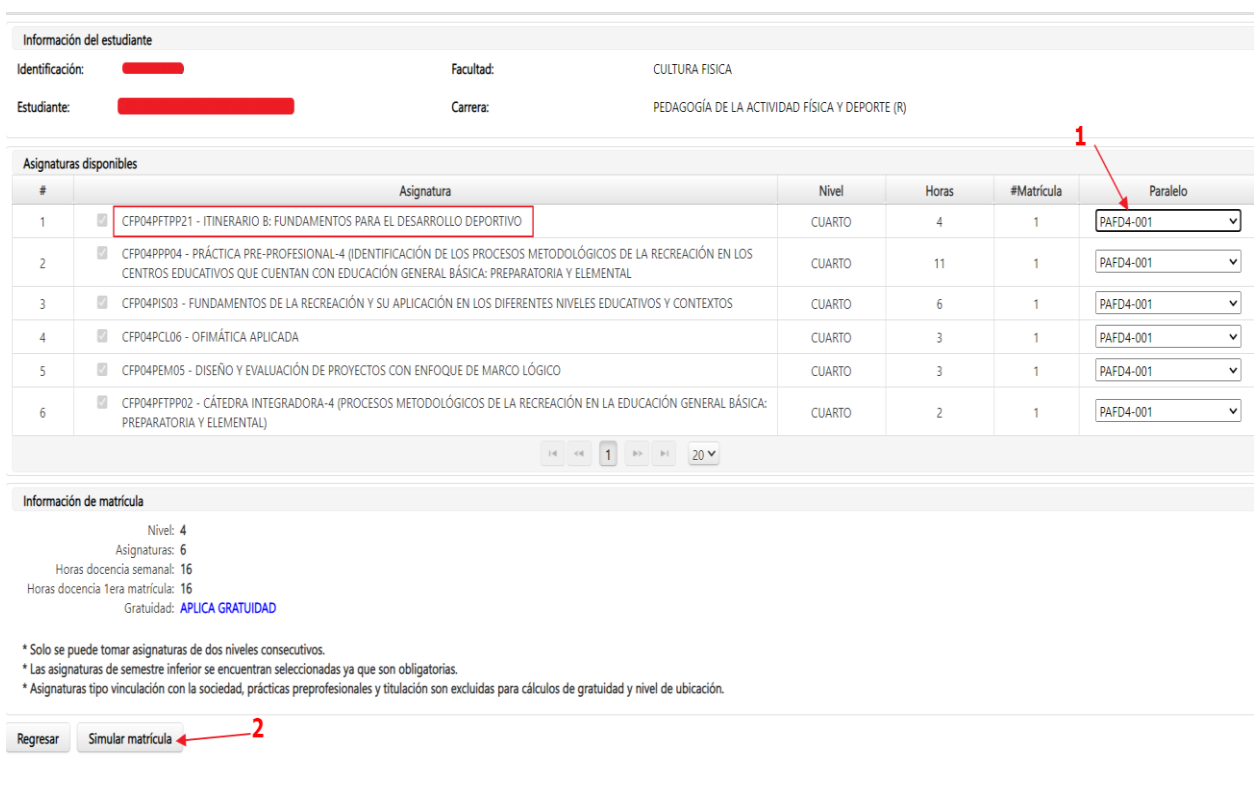

## <span id="page-7-0"></span>**1.2.3 Matrícula en niveles consecutivos y sin figuras curriculares**

Si el estudiante se matriculará en asignaturas de niveles consecutivos deberá habilitar la opción **Nivel consecutivo,** previo a la simulación de la matrícula, como se visualiza en la siguiente pantalla:

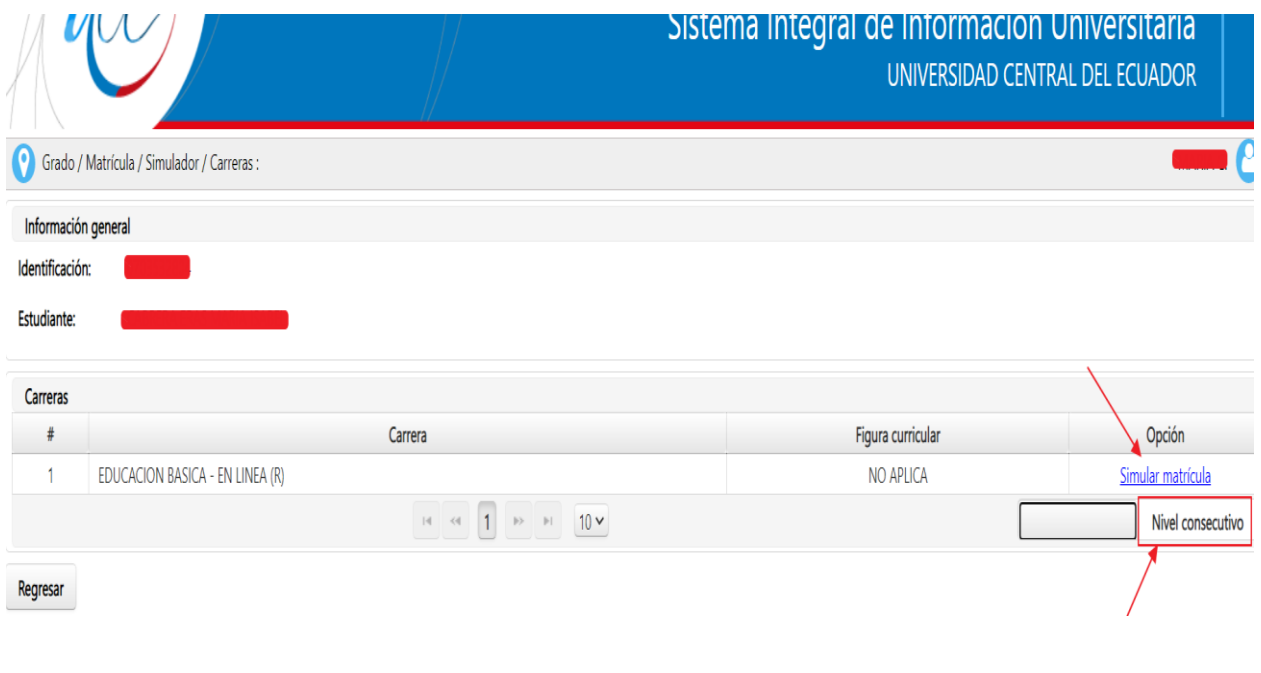

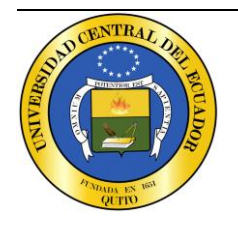

DIRECCIÓN DE TECNOLOGÍAS DE INFORMACIÓN Y COMUNICACIÓN UNIVERSIDAD CENTRAL DEL ECUADOR Edificio de Resistencia de Materiales – entrada calle Carvajal Telf.: (593)2524-806 / (593)2236-430

> email: dtic@uce.edu.ec Quito - Ecuador

Al dar clic en la opción **Simular matrícula** se visualizará la siguiente pantalla, a través de la cual el estudiante seleccionará los paralelos en los cuales se matriculará en los niveles consecutivos, luego deberá dar clic en el botón **Simular matrícula**:

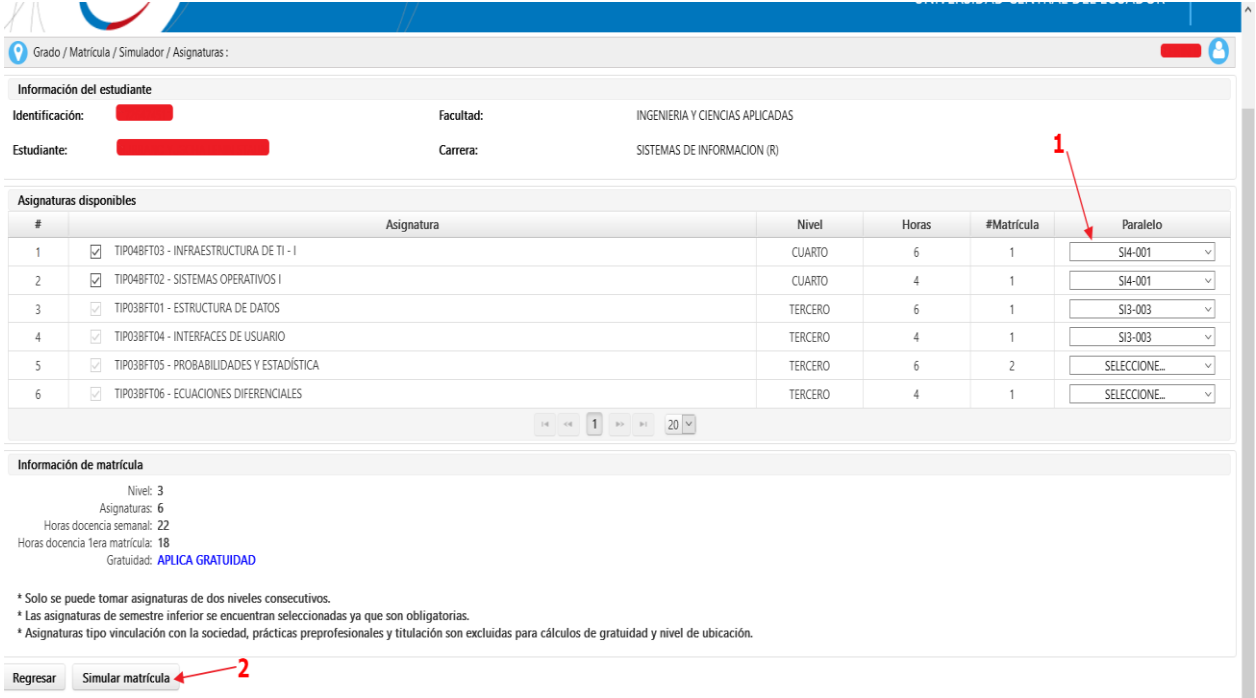

A continuación, se visualizará el siguiente cuadro de mensaje:

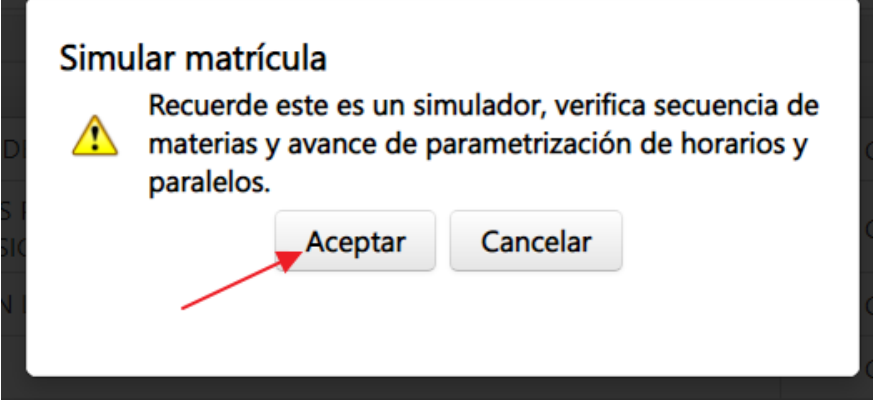

En el cual deberá dar clic en el botón **Aceptar** y a continuación se visualizará la siguiente pantalla, en la cual se mostrará los valores que debe pagar por pérdida de gratuidad, segunda y tercera matrícula de acuerdo al instructivo de aranceles:

**NOTA: En el simulador de matrículas no se consideran quintiles.**

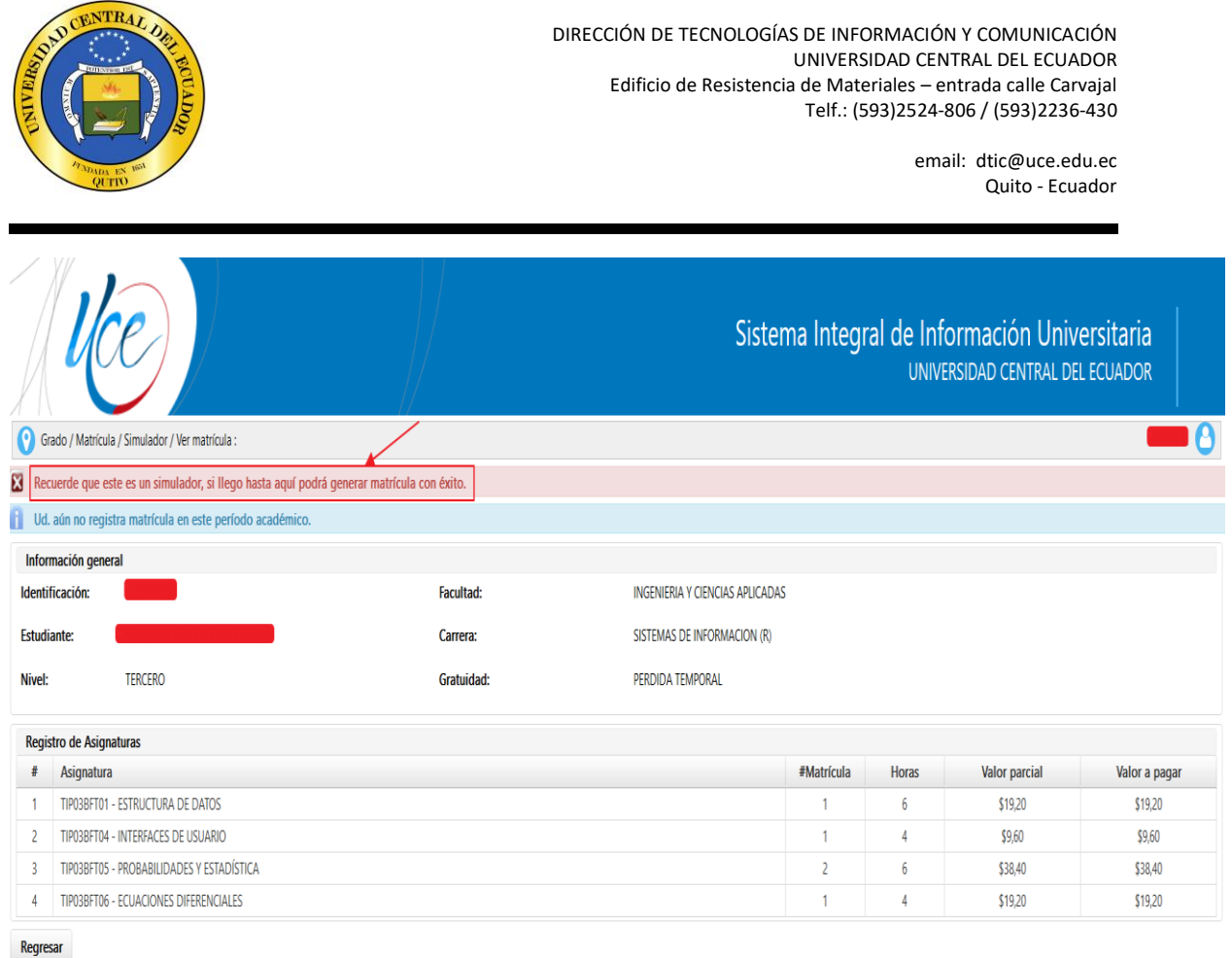

## <span id="page-9-0"></span>**1.2.4 Matrícula en niveles consecutivos con figuras curriculares**

Si el estudiante se matriculará en niveles consecutivos con figuras curriculares, deberá primero seleccionar la **figura curricular** respectiva (itinerarios, énfasis, etc) y revisar que se encuentre habilitada la opción **Nivel consecutivo,** previo a la simulación de la matrícula, como se muestra en la siguiente pantalla:

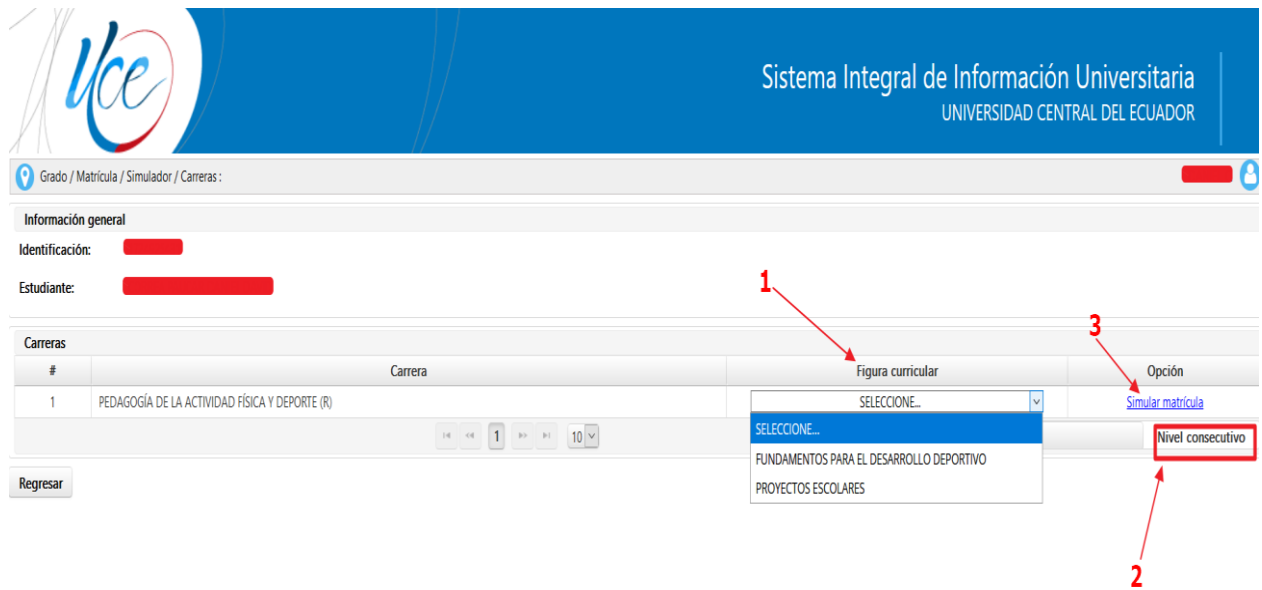

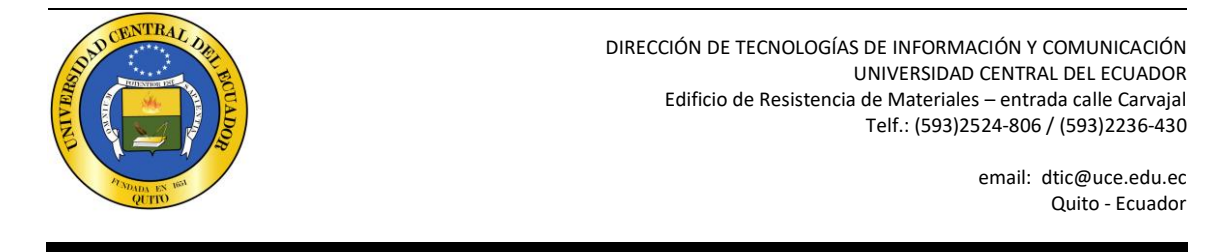

<span id="page-10-1"></span><span id="page-10-0"></span>*1.3 Inconvenientes con la simulación de matrículas*

### 1.3.1 Horarios no registrados

Si los horarios no han sido registrados se desplegará la siguiente pantalla, en este caso el estudiante deberá informar a la Carrera:

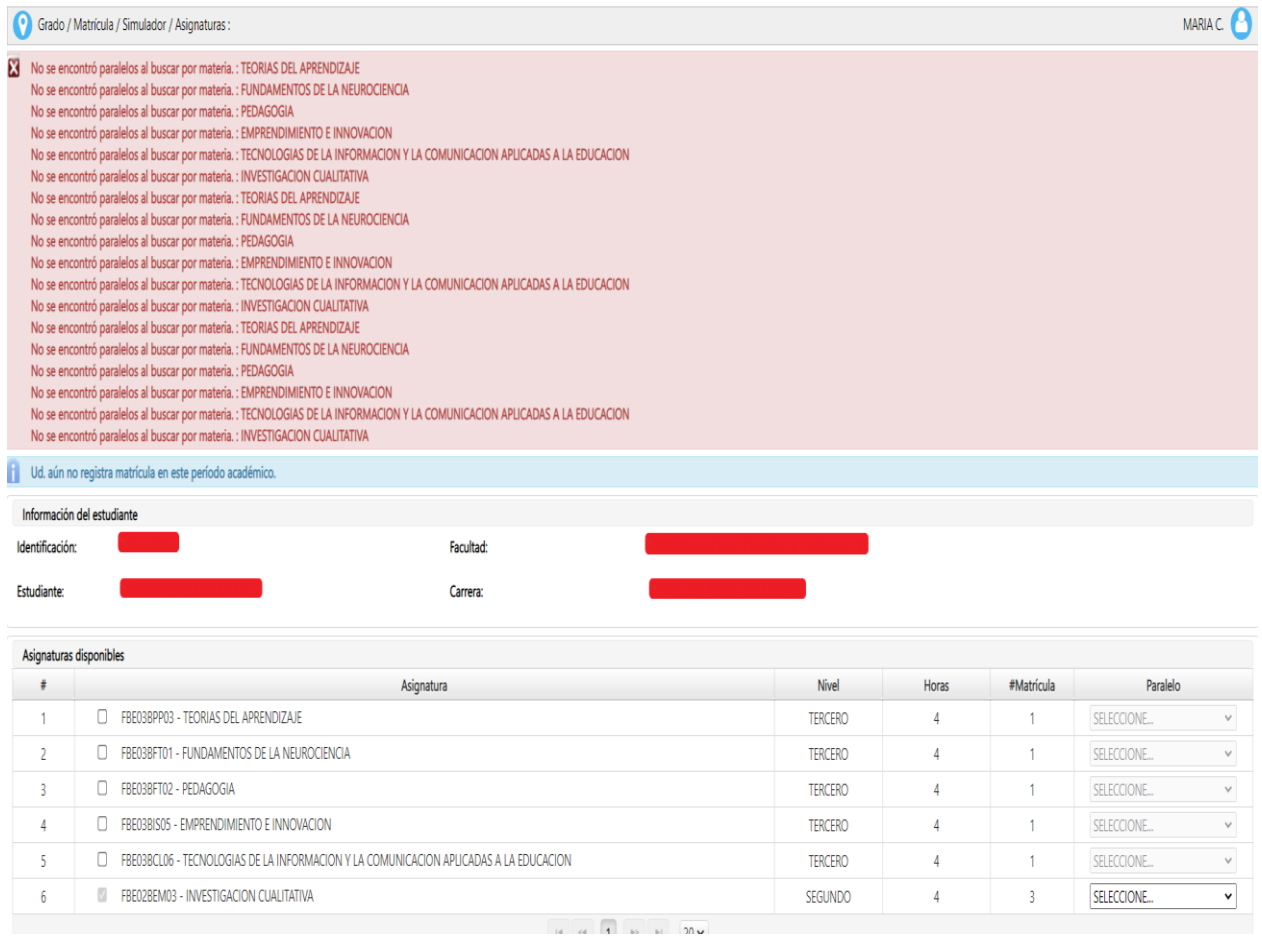

## <span id="page-10-2"></span>1.3.2 Cruce de horarios

Si existe cruce de horarios se desplegará la siguiente pantalla, en este caso el estudiante deberá realizar otro tipo de selección.

#### **Nota: Recuerde que las asignaturas del nivel o semestre inferior tienen prioridad.**

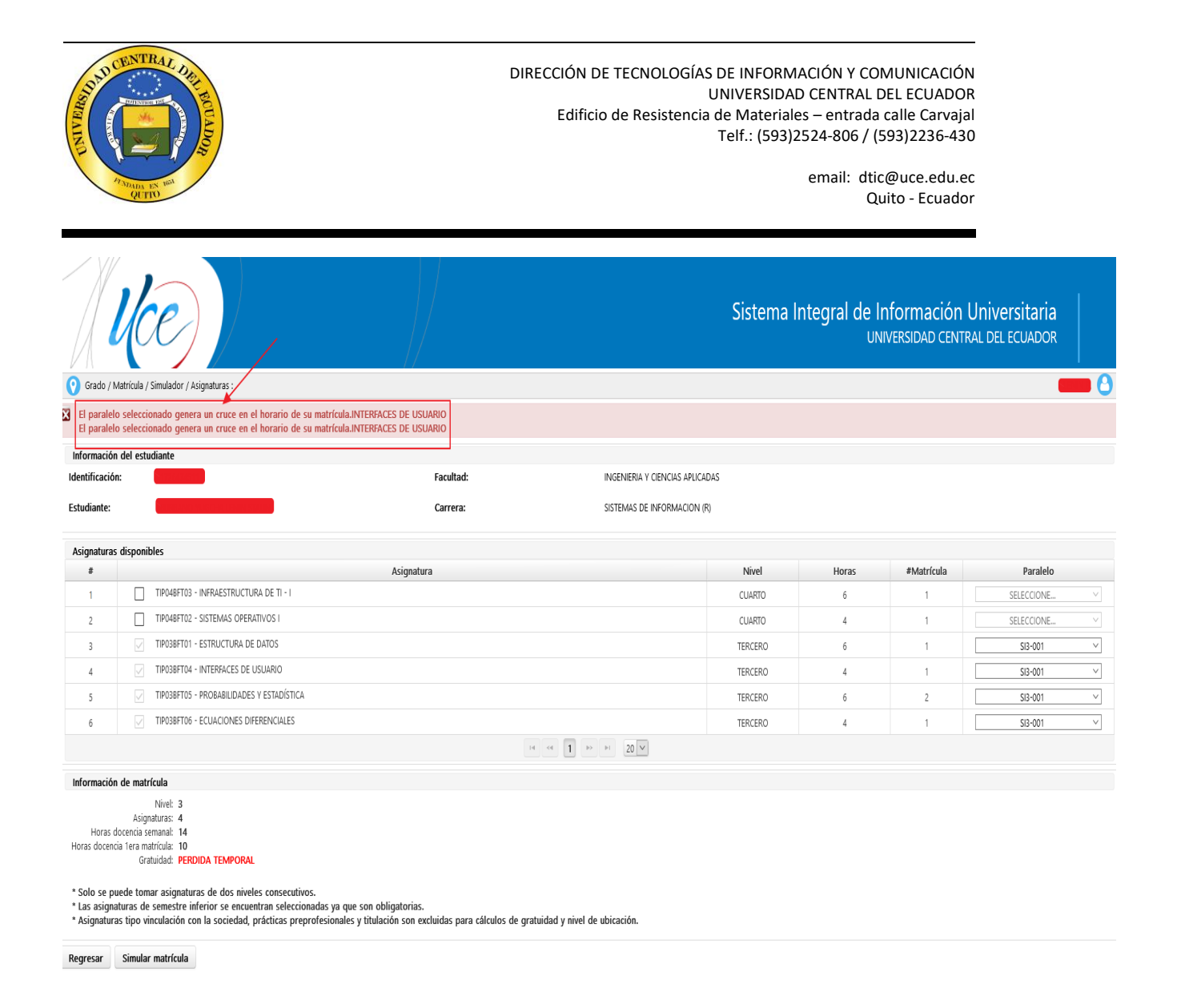

## <span id="page-11-0"></span>1.3.3 Reingreso no habilitado en el sistema

Si el reingreso no ha sido habilitado en el sistema, se desplegará la siguiente pantalla, en este caso el estudiante deberá comunicar a la Carrera.

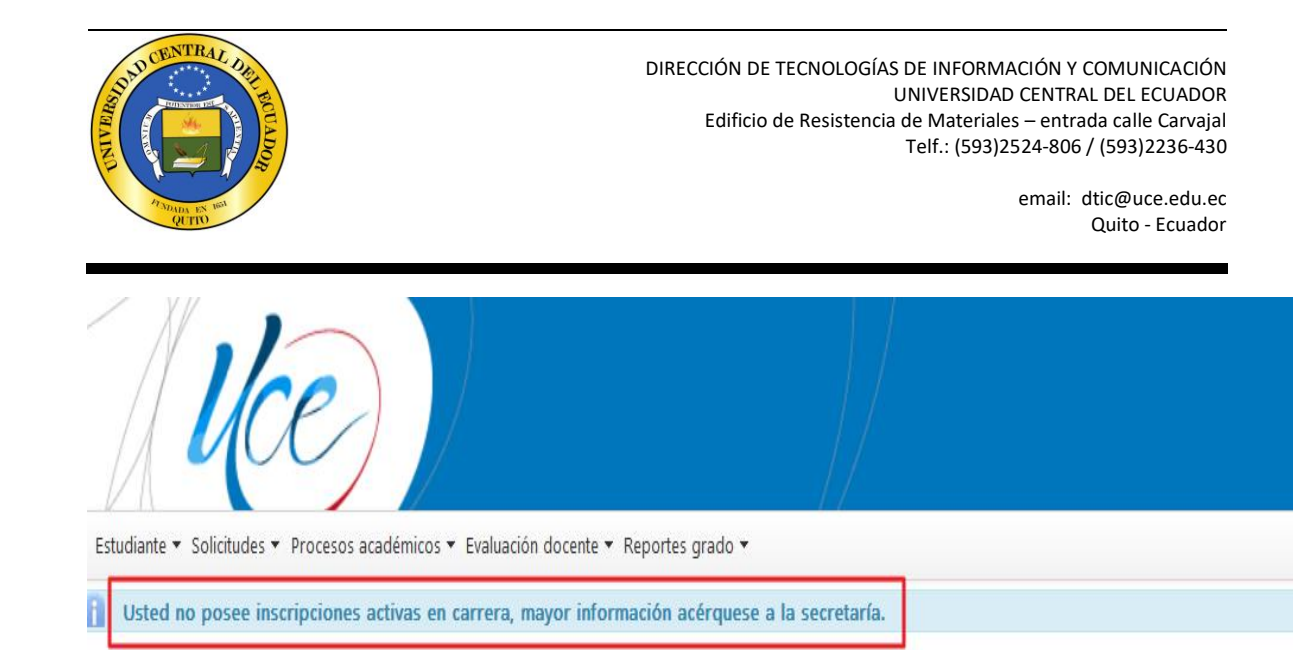

Bienvenido al sistema integral de información universitaria

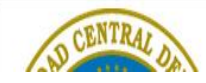